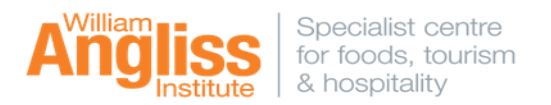

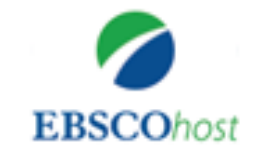

#### **EBSCO includes a suite of databases to support WAI courses:**

## **Academic Search Premier**

Covers information in areas including, computer sciences, engineering, physics, chemistry, language and linguistics, arts and literature, medical sciences and many more.

#### **Australia/New Zealand Reference Centre**

Find Australasian magazines, newspapers, newswires and reference books.

#### **Business Source Premier**

Includes marketing, management, accounting, finance and economics literature.

### **CINAHLPlus with Full text, and MEDLINE**

Cover nursing and allied health, dentistry, veterinary medicine, the health care system, pre-clinical sciences, and much more

### **Education Research Complete**

Areas include all levels of education from early childhood to higher education, and all educational specialties, such as multilingual education, health education, and testing.

### **Education Source**

Contains more than 2,850 academic periodicals and includes full text for more than 1,800 journals, 550 books, and education-related conference papers. Coverage spans all levels of education.

#### **Environment Complete**

Areas include agriculture, ecosystem ecology, energy, renewable energy sources, natural resources, marine and freshwater science, pollution, and environmental technology.

**ERIC** (The Education Resource Information Center) Contains more than 1.3 million records and links to more than 323,000 full-text documents dating back to 1966.

## **Food Science Source**

Covers areas integral to the food industry, Encompassing food science, food service, processing, packaging, shipping, etc.

## **GreenFILE**

Covers all aspects of the human impact to the environment.

### **Hospitality and Tourism Complete**

Covers scholarly research and industry news relating to all areas of hospitality and tourism.

#### **Library, Information Science & Technology Abstracts**

Indexes journals with subject coverage that includes librarianship, classification, cataloging, bibliometrics, online information retrieval and more.

## **OpenDissertations**

An open-access database built to assist researchers in locating both historic and contemporary dissertations and theses. Coverage spans from the early 20th century to the present.

### **Regional Business News**

Incorporates more than 80 business journals, newspapers and newswires covering all metropolitan and rural areas within the United States.

## **Research Starters – Business and Education**

Summary articles of about 3,000 words in length written by researchers, scholars and other subject matter experts.

### **Teacher Reference Center**

Provides indexing and abstracts for 280 of the most popular teacher and administrator journals and magazines.

#### **Vocational Studies Complete**

Covers a wide spectrum of areas such as, alcohol & drug abuse counselling, graphic arts, interior design, criminal justice, travel & tourism and much more.

# **Getting Started** (*on campus or off campus)*

Access to the Learning Resource Centre's electronic resources is available via the LRC homepage **http://library.angliss.edu.au/ -** '**Find Information**' link. To search Ebsco, select 'Databases', then click the Ebsco icon.

# **Your profile / Personal account**

You also have the option to **Sign In to My EbscoHost**. This allows you to save your articles/search history indefinitely to your Folder and lots more. With this option you can also utilise EBSCO*'s* Shared Folder feature which enables you to add articles to your custom folders and share them with other EBSCO users such as fellow students, or anyone interested in a specific topic. You can still add articles to the Folder without signing in, though it will only save your work for that *particular session.*

# **Searching**

At the **Choose Databases** page, you can select which database/s you would like to search. Select **Continue.** This will take you straight to the **Advanced Search** page, where you can enter your search terms within the **search** boxes or choose another search option such as **Basic**, **Subjects**, **Publications** or **Images.** Select the **More** tab for further options such as **Video** or **Company Profiles.** 

**Basic Search—**Select the **Basic Search link**; this will take you to the Basic Search screen. Using **Search** 

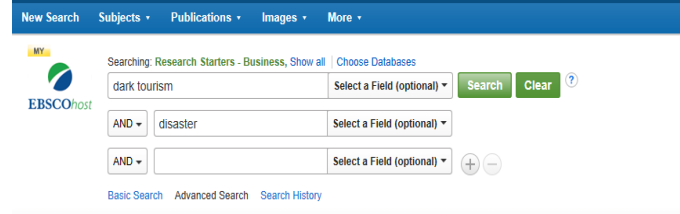

**Options**, you can select various **Search modes** such as 'Boolean/Phrase' or 'Find all my search terms'. The **Full Text** box is checked (this means you will retrieve **complete** articles and *not* abstracts).

You can **Limit your results** by **Published Date** as well as other **limiters** for the Databases that you have chosen.

**Advanced Search—**you have the same options as the Basic Search screen, however with the Advanced Search screen you have extra search boxes that will help you build your search strategy.

## **Search Results**

Once you enter your search terms and select **Search**, you will see the **Results Page**. This page has **three columns**:

**Left - Limiters and Features:-**

Refine results by **Source Types** such as Periodicals, News, Books etc or narrow by **Subject.** The **Publication Date** bar can be used to refine by date, or limit your results to **Peer Reviewed Journals**, etc.

**Middle - Results Display:-**

Browse article titles and preview abstracts. Also you have the option to save articles by using the **Add to folder** icon.

**Right - Related Information:-**

When there are additional sources such as images, they will be presented in this column.

# **Menus at the top of the search results screen**

Select the **Page Options drop-down menu** to choose how your result list page is displayed. 'Brief' is the default option.

Select the **Share** drop-down menu to add displayed articles to your Folder, or add a search query to your Folder.

Create a search alert email or RSS feed, or highlight the link text and paste it into a web site, document or email.

原

 $\frac{1}{\sqrt{2}}$ 

Find<br>using

another language (where available)

If you need assistance with the databases see staff at the LRC Service Desk, or use the database help.

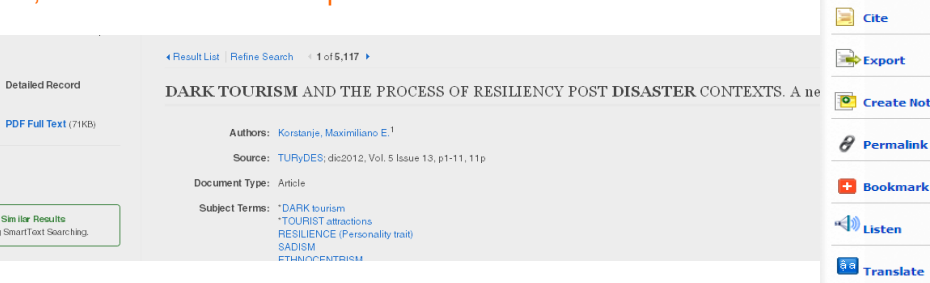

 $\boxtimes$  E-mail **B** Save

Search Results: 1 - 10 of 5.117

1. DARK TOURISM AND THE PROCESS OF RESILIENCY POST DISASTER CONTEXTS. A new alternative view By: Korstanje, Maximiliano E., TURyDES, dic2012, Vol. 5 Issue 13, p1-11, 11p, Database: Hospitality & Tourism Complete Subjects: DARK tourism: TOURIST attractions: RESILIENCE (Personality trait): SADISM: ETHNOCENTRISM: FRANKL, Viktor E. (Viktor Emil), 1905-1997 V II PDF Full Text (71KB) Academic<br>Journal

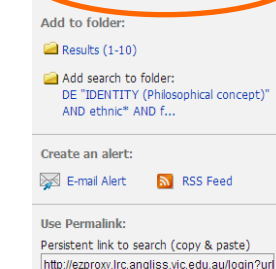

| More

Relevance > Page Options

Updated January 2021(DG)

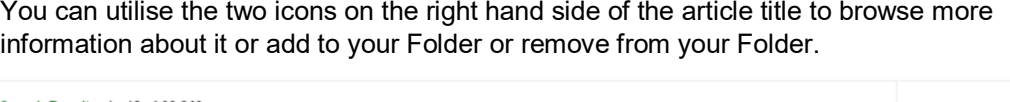

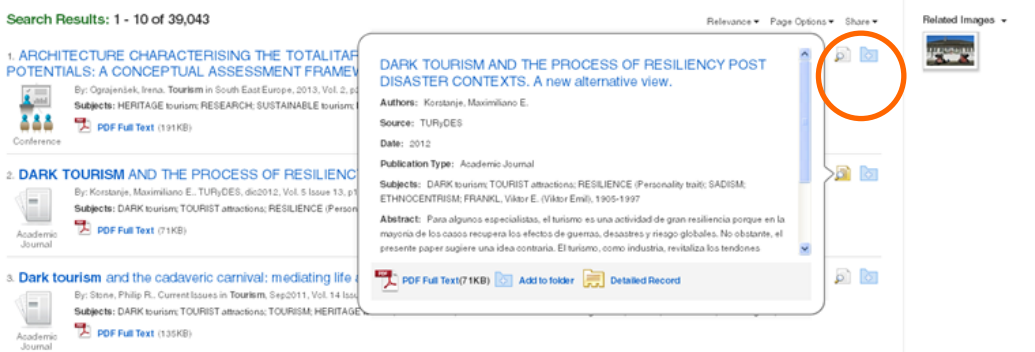

# **Article display—Viewing, Saving, Printing, Email**

To read an article select the **PDF Full Text** icon. Alternatively the article may be available in **HTML Full Text**.

Once you have selected a title you are able to utilise the tool bar on the right-hand side.

**Add to folder** Add the article to the session folder or your *My EBSCOhost*  folder **Print** Print the article. **Email** Email the article to yourself or multiple email addresses. **Save** Save the article to a destination. **Cite** Retrieve citation information for the article, formatted in different referencing styles. **Note: APA (7th) is the style used at WAI. Export** Used to generate referencing details for EndNote. **Create Note** Save a note on the article to your *My EBSCOhost* folder. **Permalink** Copy and paste a persistent link to the article. **Share** Save/share the article to a social media site. **Listen** Hear the HTML Full Text of an article read to you Toole (where available). Add to folde **Translate** Translate the HTML Full Text of the article to **De** Print